### **Личный кабинет ГИС ЖКХ: инструкция по применению**

*Решение жилищно-коммунальных вопросов в ГИС ЖКХ – это удобно*

ГИС ЖКХ – это государственная информационная система жилищнокоммунального хозяйства.

Доступ к информации и сервисам ГИС ЖКХ можно получить через личный кабинет в системе. В числе этих сервисов:

- получение информации о задолженностях по помещениям, владельцем которых Вы являетесь;

- получение информации по дому о договорах с организациями, председателях и членах совета многоквартирного дома, капитальном ремонте;

- внесение показаний приборов учета;

- проверка статистики по помещению;
- получение информации об установленных приборах учета;
- онлайн-оплата услуг ЖКХ по любому лицевому счету;
- получение информации о льготах и субсидиях;
- поиск на карте сведений о домах и обслуживающих организациях;
- проверка лицензии управляющей компании;

- направление обращений и жалоб в уполномоченные органы и организации.

Функциональность и полнота приведенной в личном кабинете информации зависит от управляющей организации, с которой заключен договор на обслуживание дома. Именно управляющая организация размещает информацию в ГИС ЖКХ по каждому дому и подключает лицевые счета.

С 1 января 2018 года все управляющие организации обязаны в полном объеме предоставлять информацию и сервисы в системе для жителей всех регионов страны. Исключение составляют города федерального значения: Москва, Санкт-Петербург, Севастополь. В этих субъектах обязанность по размещению информации в ГИС ЖКХ наступает с 1 июля 2019 года.

#### **Вход в личный кабинет ГИС ЖКХ**

Для доступа ко всем функциям ГИС ЖКХ через личный кабинет необходимо создать подтвержденную учетную запись на портале государственных услуг gosuslugi.ru (зарегистрироваться на портале и подтвердить учетную запись одним из доступных способов).

Чтобы войти в личный кабинет ГИС ЖКХ, необходимо перейти на главную страницу системы по адресу dom.gosuslugi.ru и нажать в правом верхнем углу кнопку "Войти".

Вход в личный кабинет ГИС ЖКХ для физических лиц осуществляется посредством логина и пароля, которые были выбраны при прохождении

регистрации на портале Госуслуг (gosuslugi.ru). Введите их в соответствующие поля на открывшейся странице [https://esia.gosuslugi.ru.](https://esia.gosuslugi.ru/)

Перед первым входом в систему необходимо принять условия пользовательского соглашения от собственного имени и нажать кнопку "Войти".

После успешной авторизации (входа) Вы будете переадресованы на главную страницу личного кабинета системы ГИС ЖКХ.

В помощь пользователям в личном кабинете (в левом углу) есть справка. В ней описаны Ваши действия в тех случаях, если обслуживающая компания не подключила Вас к системе и отказывается это делать, если информация о доме или организации не найдена (рис. 1).

Если Ваша управляющая организация не торопится размещать информацию о помещениях, владельцами которых Вы являетесь, а также лицевые счета для оплаты, Вам требуется написать обращение через систему в свою компанию с просьбой о подключении. Тем или иным способом, они обязаны выполнить Ваши требования в обращении. До тех пор, пока информация не размещена в ГИС ЖКХ, Вы будете иметь крайне ограниченные возможности для работы в системе. Вы сможете только оплатить жилищно-коммунальные услуги по любому лицевому счету, подключить лицевой счет к личному кабинету и направить обращение или жалобу.

Главная страница личного кабинета

Информационные сообщения

Обрашения и от них

## Добро пожаловать в личный кабинет ГИС ЖКХ!

Мы постоянно работаем над расширением возможностей Вашего личного кабинета.

#### Для того, чтобы:

- 1. получать начисления и оплачивать их на портале;
- 2. контролировать потребление коммунальных услуг и платежи за них;
- 3. передавать показания приборов учета,

проверьте, подключен ли Ваш лицевой счет. В синей строке главного меню должна отображаться вкладка «Подключенные ЛС к личному кабинету». Если вкладка отсутствует, подключите лицевой счет самостоятельно, нажав кнопку «Подключить лицевой счет к Личному кабинету». Если в открывшейся форме нет Вашего дома" сообщите об этом в Госжилинспекцию. Если лицевой счет подключить не получилось, обратитесь в Вашу управляющую компанию. Аналогично подключаются иные лицевые счета (электричество, газ и т.д.), если Вы платите за эти

услуги отдельно.

Если в форме подачи обращения вы не смогли найти организацию, обратитесь в службу поддержки ГИС ЖКХ.

\*Обращаем Ваше внимание, что обязательства организаций ЖКХ по размещению информации в ГИС ЖКХ в городах Москва, Санкт-Петербург и Севастополь наступает с 2019 года. В связи с этим информация в Вашем личном кабинете **и ожет отображаться частично**.

Оплатить Ж любому лицево

Рис. 1. Личный кабинет ГИС ЖКХ: главная страница (приветствие/справка)

В том случае, если Ваша управляющая организация уже внесла информацию о доме и лицевых счетах в систему, Вы имеете полный доступ к услугам и сервисам ГИС ЖКХ (рис. 2).

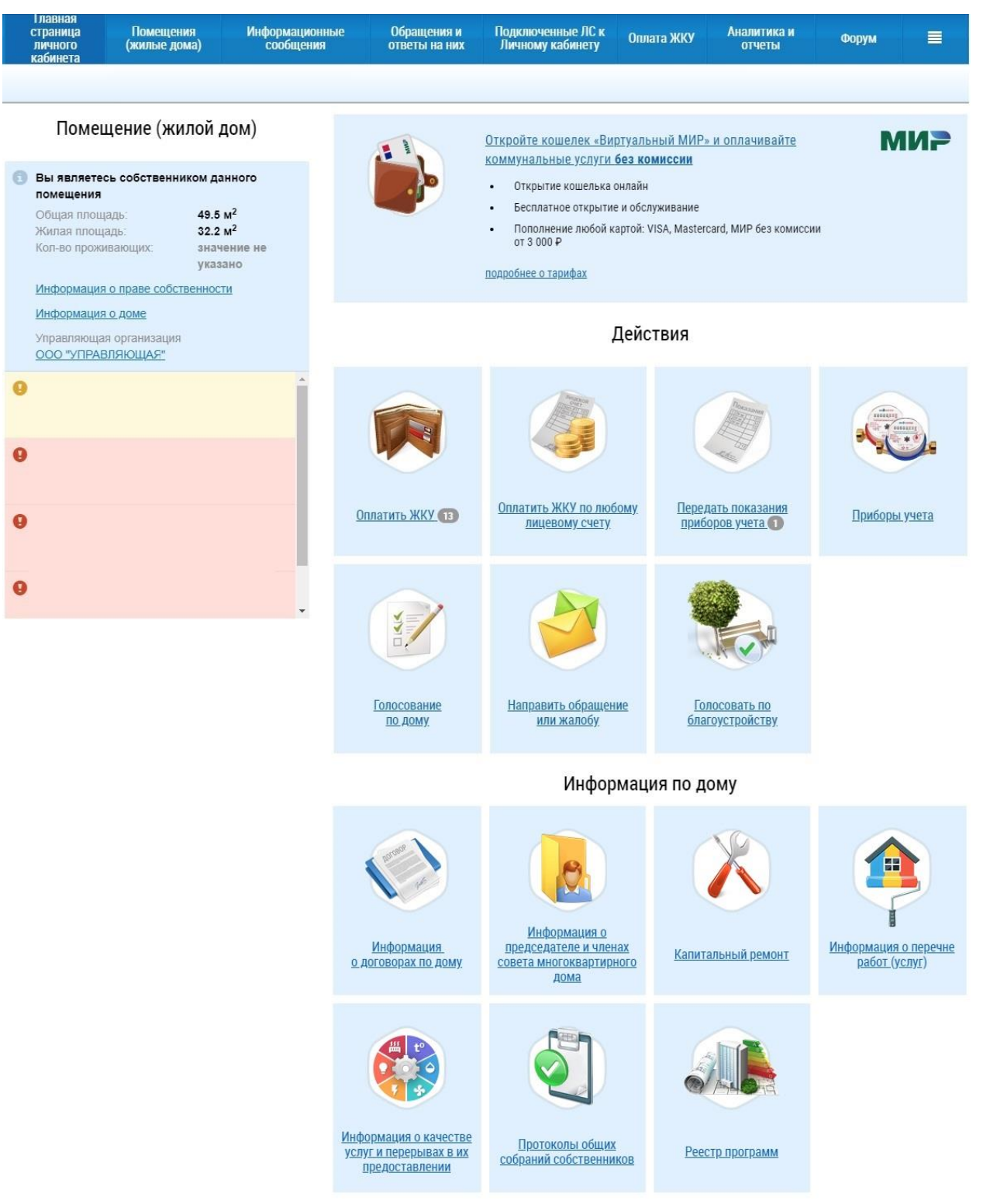

Рис. 2. Личный кабинет ГИС ЖКХ: главная страница

#### **Помещение (жилой дом)**

В этом блоке содержится информация о помещении, для которого Вы являетесь плательщиком: общая площадь, жилая площадь, количество проживающих.

Кроме того, по ссылке "Информация о доме" открывается окно со сведениями о доме: типе дома, годе постройки и ввода в эксплуатацию, состоянии и общем износе дома, дате последнего капитального ремонта и т.д.

Также в этом окне размещена короткая справка об управляющей организации.

Если в блоке "Помещение (жилой дом)" Вы перейдете по ссылке с названием обслуживающей компании, появится окно со сведениями об организации: полное и сокращенное наименование, ОГРН, ИНН, КПП, дата регистрации, фактический, юридический и почтовый адреса, факс, телефон, сайт и адрес электронной почты.

#### **Действия в личном кабинете**

Блок "Действия" в личном кабинете ГИС ЖКХ представляет собой несколько опций, которыми можно воспользоваться для оплаты коммунальных услуг, передачи показаний приборов учета и направления жалоб и обращений в управляющие организации.

Выберите опцию "Оплатить ЖКУ". Если в системе имеется информация о неоплаченных начислениях за ЖКУ по подключенным лицевым счетам, Вы будете перенаправлены на страницу подтверждения и оплаты. Если такая информация отсутствует, появится соответствующее уведомление.

Также Вы можете произвести оплату коммунальных услуг по любому лицевому счету. Для этого выберите опцию "Оплатить ЖКУ по любому лицевому счету", введите реквизиты, укажите сумму, подтвердите и оплатите счет.

Через личный кабинет ГИС ЖКХ Вы можете передать показания приборов учета, перейдя по соответствующему пункту в блоке "Действия". Откроется окно "Внесение текущих показаний по приборам учета", укажите показания приборов и нажмите кнопку "Сохранить".

Другая функция личного кабинет – получение информации об установленных приборах учета. Перейдите по карточке "Приборы учета" в блоке действий. На странице будет представлена информация о коммунальном ресурсе, номере прибора учета, последних показаниях и дате. Также пользователи могут ознакомиться с историей переданных показаний.

Кроме того, через личный кабинет в системе можно передать обращение в органы власти, управляющие организации и т.д.

#### **Информация по дому**

В блоке личного кабинета "Информация по дому" Вы можете ознакомиться с договорами, заключенными управляющими организациями с Вашим домом, с информацией о председателе и членах совета многоквартирного дома, а также о капитальном ремонте. Для этого необходимо перейти на соответствующую страницу личного кабинета, кликнув на ее иконку в данном блоке.

В системе страница со сведениями о договоре управления многоквартирным домом содержит несколько вкладок с подробной информацией о дате заключения и дате вступления договора в силу, планируемой дате окончания и сроке действия, об управляющей компании.

Также Ваша организация может прикрепить на страницу некоторые дополнительные файлы, например, отсканированный подписанный текст договора в формате PDF и прочее. В других вкладках Вы можете ознакомиться с перечнем управляемых объектов, дополнительными соглашениями и прошлыми версиями договоров.

### **История платежей за жилищно-коммунальные услуги**

На странице "История платежей" в личном кабинете ГИС ЖКХ можно ознакомиться со всеми платежами за жилищно-коммунальные услуги за последний год. Для перехода на эту страницу наведите указатель мыши на пункт главного меню "Оплата ЖКУ" и перейдите по выпадающему пункту "История платежей".

### **Как написать обращение или жалобу в ГИС ЖКХ**

Граждане Российской Федерации, имеющие учетную запись в ГИС ЖКХ, могут оформлять в системе обращения к управляющим компаниям, ресурсоснабжающим организациям или ТСЖ через свой личный кабинет. Для этого нужно пройти несколько несложных шагов.

Например, чтобы отправить в управляющую компанию обращение с просьбой о подключении лицевого счета к личному кабинету ГИС ЖКХ, необходимо перейти на официальный сайт ГИС ЖКХ (dom.gosuslugi.ru) и выполнить вход в личный кабинет, используя логин и пароль портала Госуслуги (gosuslugi.ru).

Система переадресует Вас на главную страницу личного кабинета.

В основном блоке "Действия" выберите услугу "Направить обращение или жалобу" (рис. 3).

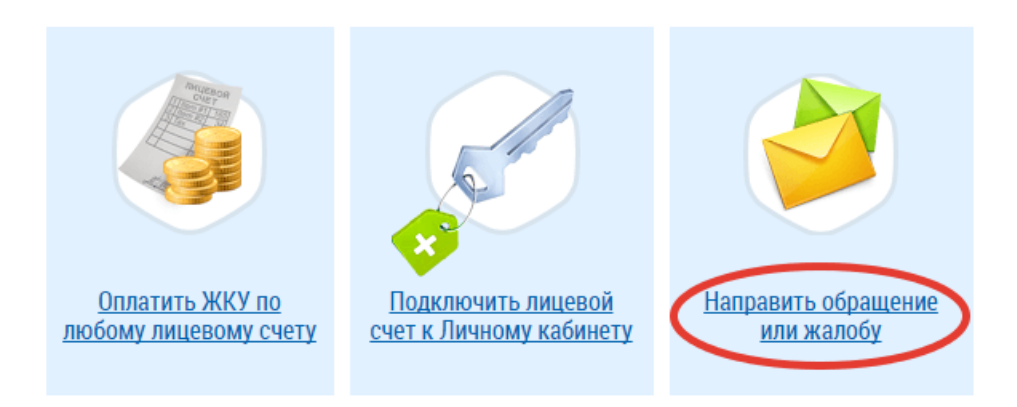

**Действия** 

Рис. 3. Личный кабинет ГИС ЖКХ: добавление обращения

Далее Вы попадаете на страницу "Добавление обращения", где отображена информация о заявителе: фамилия, имя, отчество, номер телефона и email-адрес. Под просьбой о том, что Вы требуете считать данное информационное сообщение официальным обращением, введите свой адрес электронной почты (рис. 4). На него придет ответ от управляющей организации. Он будет также продублирован в личном кабинете на странице обращений.

ИНФОРМАЦИЯ О ЗАЯВИТЕЛЕ

primer@mail.ru

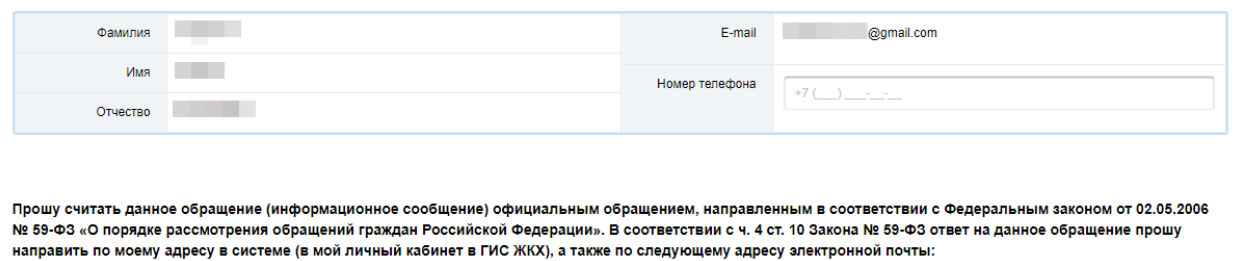

Рис. 4. Личный кабинет ГИС ЖКХ: информация о заявителе

В информации об обращении в ГИС ЖКХ необходимо заполнить адрес дома/территории, номер помещения (квартиры), муниципальное образование, тему обращения, адресат обращения (управляющая компания или государственная жилищная инспекция) и текст обращения. В случае необходимости можно прикрепить файлы (документы, фотографии, скриншоты и т.д.) (рис. 5).

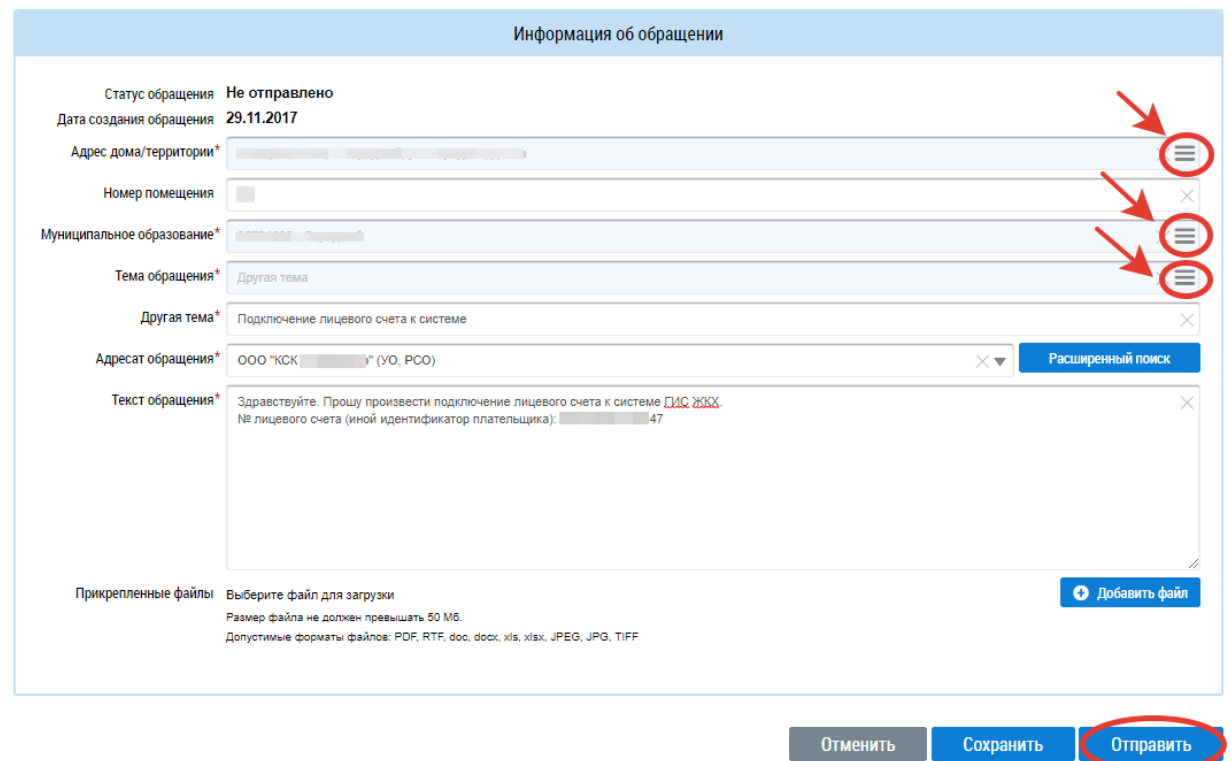

Рис. 5. Личный кабинет ГИС ЖКХ: информация об обращении

Для того, чтобы заполнить адрес, нажмите на значок, как указано стрелкой на рис. 5. Заполните все поля: субъект РФ, населенный пункт, улица и др. Индекс заполнится автоматически. Нажмите кнопку "Выбрать" (рис. 6).

## Выбор адреса

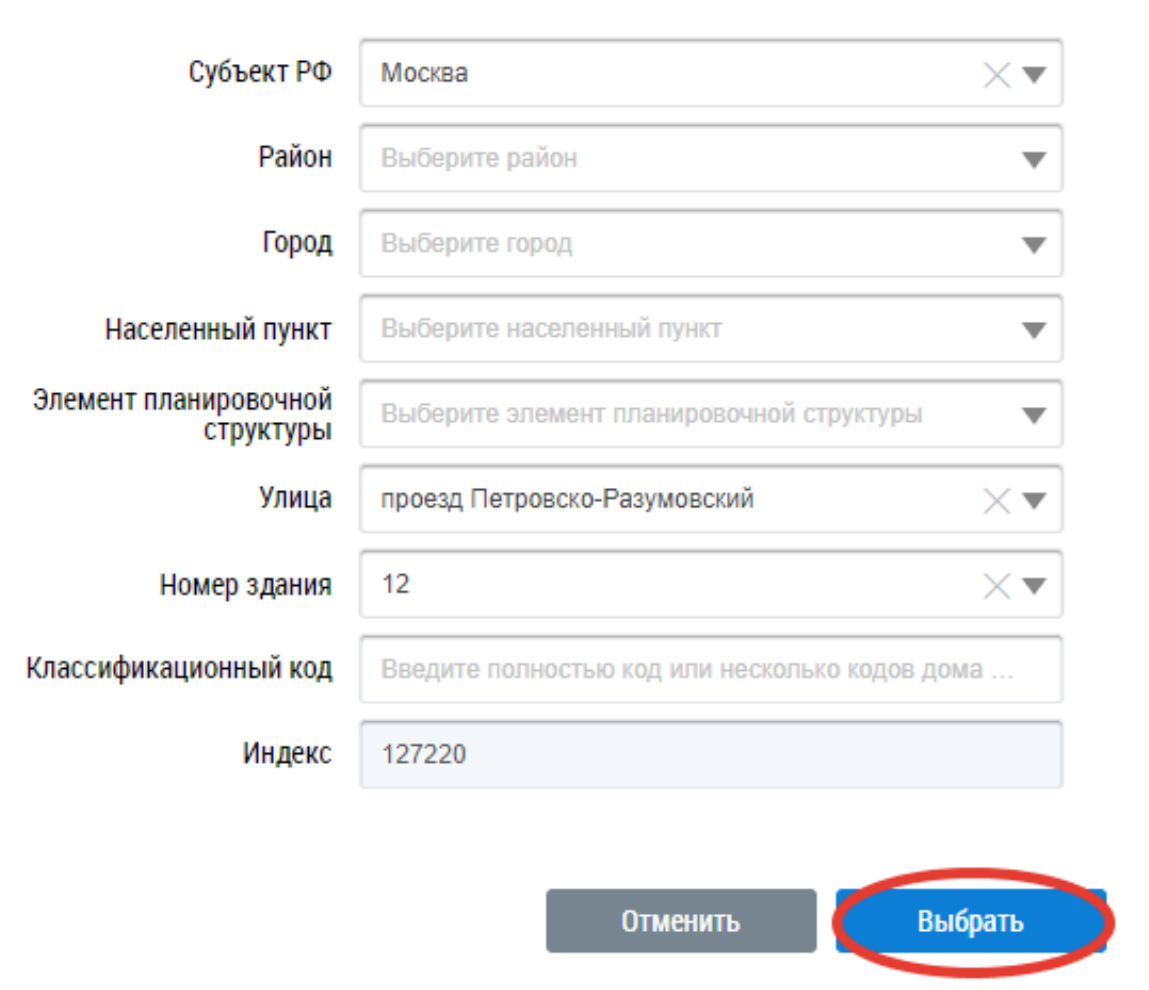

Рис. 6. Личный кабинет ГИС ЖКХ: выбор адреса

Далее введите номер помещения (квартиры или комнаты). Муниципальное образование заполнится автоматически. Если этого не произошло, нажмите также на значок, как и в случае с адресом, и выберите вручную.

Выберите тему обращения. Список тем обширен, поэтому внимательно укажите то, что волнует Вас. Чтобы раскрыть подпункты каждой из тем, нажмите на зеленый крестик. В случае если подходящей темы нет, выберите "Другое" (рис. 7).

#### Выбор темы обращения

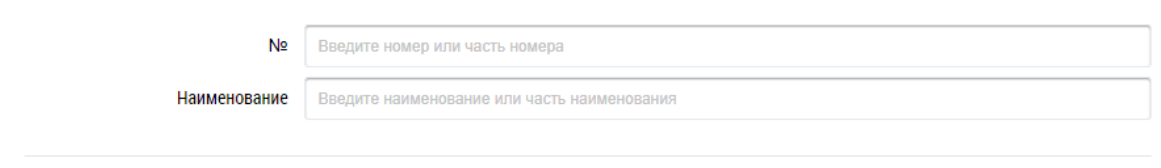

#### Результаты поиска

Свернуть поиск

|   |            | N <sub>2</sub> | Наименование                                                          |                            |
|---|------------|----------------|-----------------------------------------------------------------------|----------------------------|
| Θ |            | 1.             | Проблемы, относящиеся к придомовой территории                         |                            |
| ٥ |            | 2              | Проблемы, относящиеся к внутридомовой территории.                     |                            |
| Θ |            | 3              | Проблемы, связанные с ошибками в квитанциях, оплате, договорах и т.п. |                            |
|   |            | 4              | Другая тема                                                           |                            |
|   |            | 5              | Оказание коммунальных услуг                                           |                            |
|   |            | 6              | Оказание услуг по содержанию и ремонту                                |                            |
|   | ∩          | 6.1            | Качество оказания услуг по содержанию и ремонту                       |                            |
|   | ○          | 6.2            | Сроки оказания услуг по содержанию и ремонту                          |                            |
|   | ◯          | 6.3            | Цены (тарифы) на предоставляемые услуги по содержанию и ремонту       |                            |
|   | $\bigcirc$ | 6.4            | Размер оплаты за предоставляемые услуги по содержанию и ремонту       |                            |
|   | ∩          | 6.5            | Объем и перечень предоставляемых услуг по содержанию и ремонту        |                            |
| Θ |            | 7              | Предоставление информации                                             |                            |
| o |            | 8              | Нарушения со стороны УК, ТСЖ, ЖСК, ЖК или иного СПК                   |                            |
| Θ |            | 9              | Комфортная городская среда                                            |                            |
|   |            |                |                                                                       |                            |
|   |            |                |                                                                       | Выбрать<br><b>Отменить</b> |

Рис. 7. Личный кабинет ГИС ЖКХ: выбор темы обращения

В качестве адресата укажите организацию, в которую Вы направляете обращение или жалобу. Это может быть как управляющая компания, так и государственная жилищная инспекция, если Ваша управляющая организация не выполняет просьбы или не удовлетворяет жалобы.

Если в списке нет компании, для которой Вы пишите обращение, воспользуйтесь расширенным поиском. Через него Вы сможете найти организацию по названию, ИНН, ОГРН/ОГРНИП (рис. 8).

 $\times$ 

.<br>Найти

#### Выберите организацию-ответчика

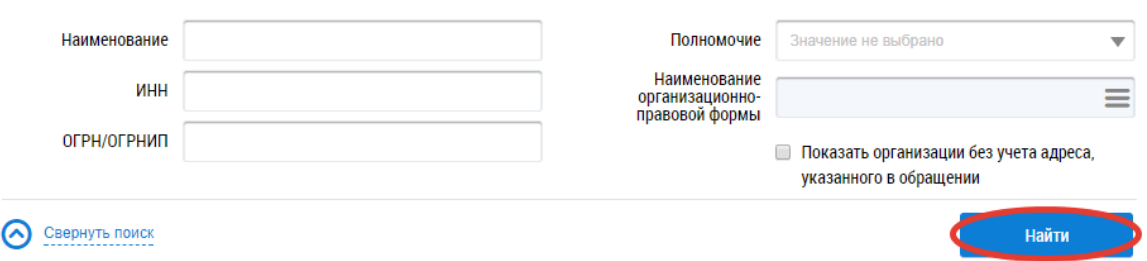

Рис. 8. Личный кабинет ГИС ЖКХ: выбор организации-ответчика

Постарайтесь объективно описать сложившуюся ситуацию или сформировать предложение. Если у Вас есть файлы, которые нужно отправить вместе с обращением в ТСЖ или управляющую компанию, воспользуйтесь кнопкой "Добавить файл". Не забудьте ознакомиться с требованиями, которые система предъявляет к файлам.

Еще раз внимательно проверьте правильность заполненных полей и нажмите кнопку "Отправить". Подтвердите отправку еще раз в сплывающем окне (рис. 9).

# Перед отправкой обращения убедитесь в правильности введенных данных. После отправки обращение будет недоступно для редактирования. Отправить обращение? **Нет** Да

Рис. 9. Личный кабинет ГИС ЖКХ: подтверждение отправки обращения

Обращение в управляющую компанию или жалоба отправлена. Ответ придет Вам в личный кабинет и на указанный адрес электронной почты.

Список всех Ваших жалоб и предложений находится на странице "Обращения". Чтобы попасть на эту страницу, необходимо перейти из меню "Обращения и ответы на них" на вкладку "Собственные обращения" (рис. 10).

## Подтверждение

 $\times$ 

 $\times$ 

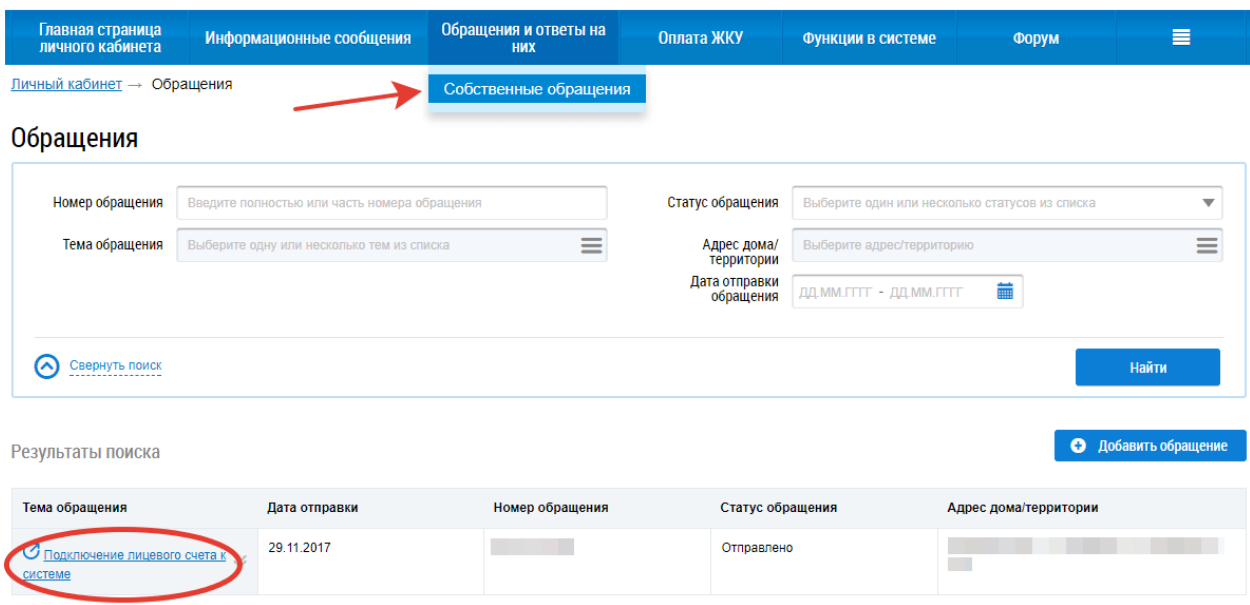

Рис. 10. Личный кабинет ГИС ЖКХ: собственные обращения

Для просмотра подробной информации по интересующему Вас обращению перейдите на него. На этой странице будет указана примерная дата ответа на Вашу жалобу или обращение в ГИС ЖКХ (рис. 11).

Личный кабинет → Обращения → Просмотр обращения

Просмотр обращения

ИНФОРМАЦИЯ О ЗАЯВИТЕЛЕ

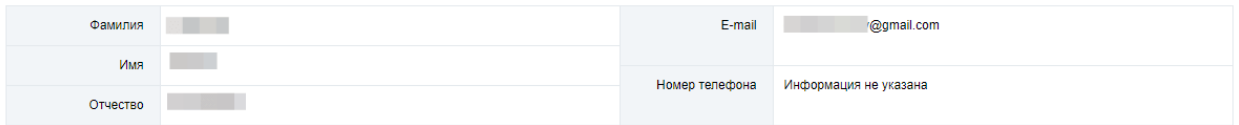

Прошу считать данное обращение (информационное сообщение) официальным обращением, направленным в соответствии с Федеральным законом от 02.05.2006 № 59-ФЗ «О порядке рассмотрения обращений граждан Российской Федерации». В соответствии с ч. 4 ст. 10 Закона № 59-ФЗ ответ на данное обращение прошу направить по моему адресу в системе (в мой личный кабинет в ГИС ЖКХ), а также по следующему адресу электронной почты:

evgenygarusov@gmail.com

#### ИНФОРМАЦИЯ ОБ ОБРАЩЕНИИ

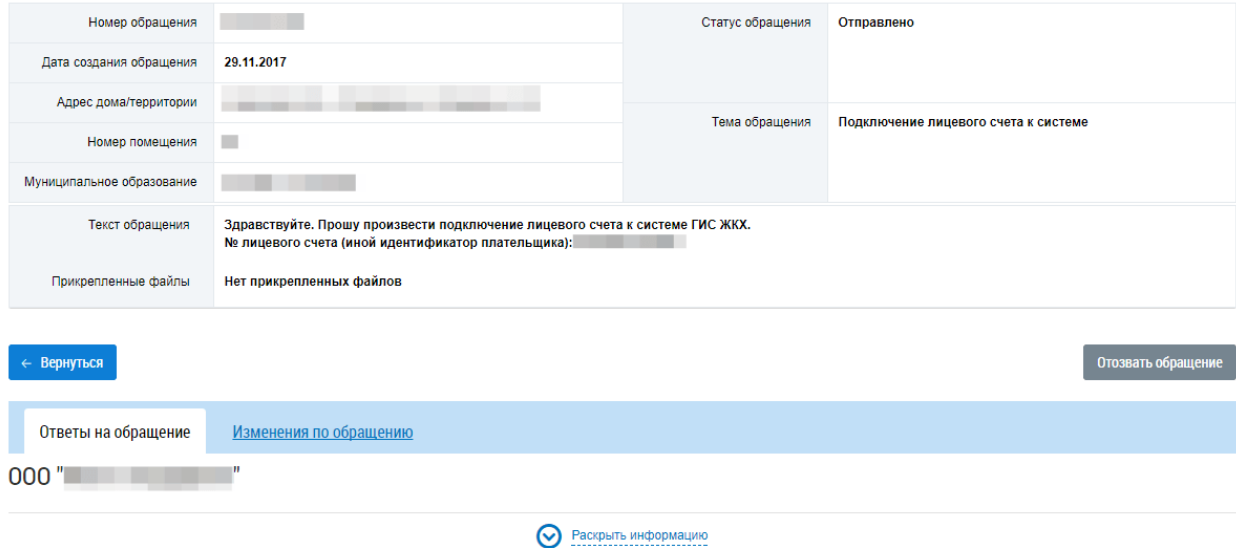

Рис. 11. Личный кабинет ГИС ЖКХ: просмотр обращения

Это главные функции личного кабинета ГИС ЖКХ для физических лиц-собственников жилых помещений. При возникновении проблем и вопросов Вы можете обратиться в службу поддержки системы.